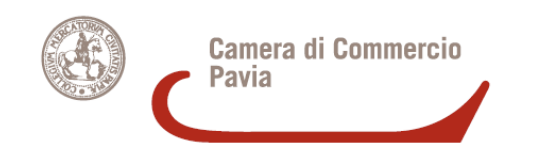

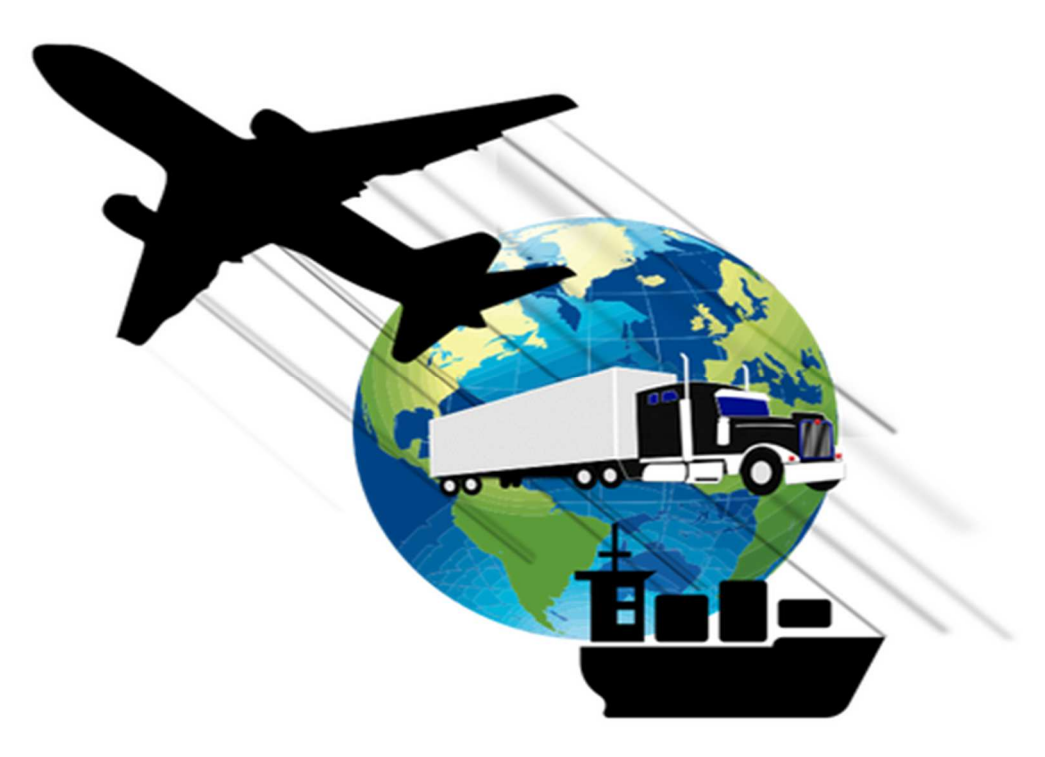

## **IL CARNET ATA**

**Admission Temporaire – Temporary Admission** 

**Il CARNET ATA è un documento doganale internazionale che permette di esportare temporaneamente (per un periodo massimo di 12 mesi)**

- **campioni commerciali**
- **materiale professionale**
- **merci destinate a fiere e mostre o manifestazioni sportive**

**nei Paesi che hanno aderito alla Convenzione ATA , senza pagare IVA e dazi doganali.** 

**Prima di richiedere un Carnet ATA, occorre verificare che, tra i Paesi che hanno sottoscritto la suddetta convenzione, vi sia anche il Paese di interesse** 

**http://www.unioncamere.net/legacy/commercioEstero/ata/paesi.htm** 

**Il Carnet ATA va richiesto in via telematica tramite il portale Cert'O, come da istruzioni che seguono.** 

**Per trasmettere una richiesta di carnet ata in via telematica, occorre:** 

- **1) collegarsi al sito www.registroimprese.it per effettuare la registrazione al servizio: in attuazione di quanto previsto dal D.L. n. 76/2020 (Decreto Semplificazioni), i nuovi Utenti possono registrarsi al Servizio Telemaco esclusivamente tramite SPID (Sistema Pubblico di Identità Digitale), CIE (Carta di Identità Elettronica) o CNS (Carta Nazionale dei Servizi);**
- *2)* **al fine di trasmettere pratiche telematiche, selezionare il Profilo 2** *(come immagine che segue);*
- **3) essere dotati di un dispositivo di firma digitale (Token USB o smart card) per poter firmare digitalmente la domanda nonché i files da allegare .**

Per ottenere assistenza e/o informazioni riguardanti Telemaco, contattare il n° tel. **049/2015215 o collegarsi a https://www.registroimprese.it/web/guest/assistenza**

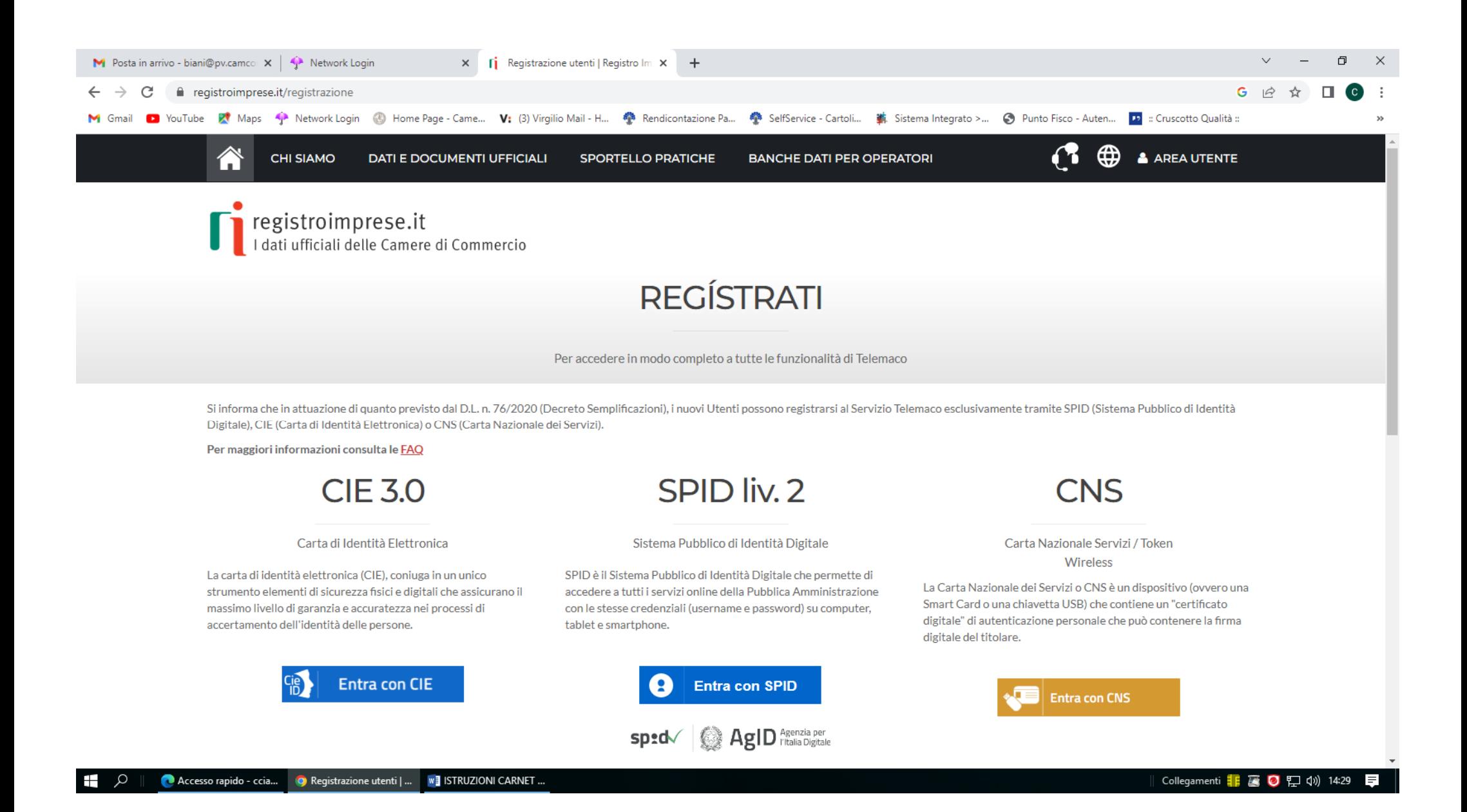

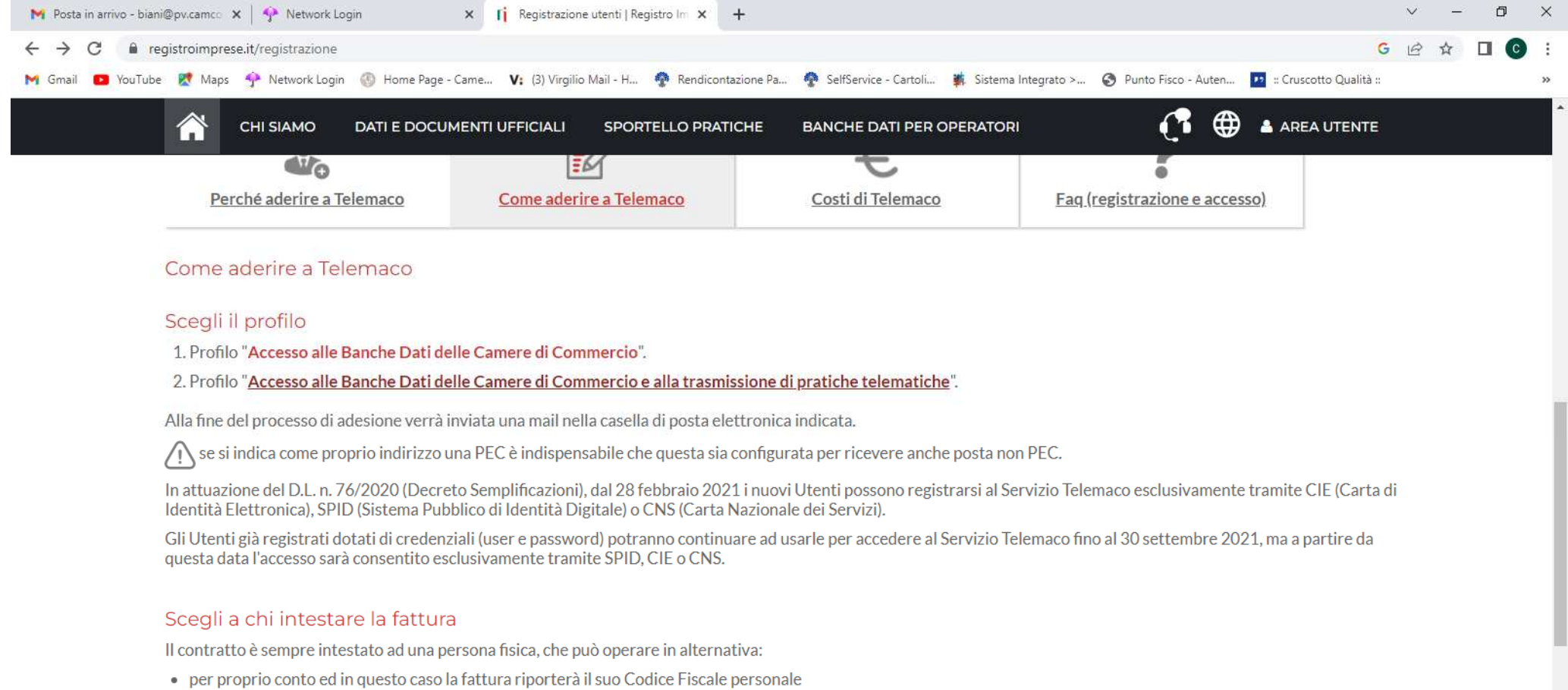

. in rappresentanza di un'impresa, uno studio o un'associazione ed in questo caso la fattura riporterà Codice Fiscale / Partita Iva dell'impresa / studio / associazione.

## Scegli come pagare

Per utilizzare i servizi Telemaco occorre avere sufficiente credito.

Al primo accesso nell'area riservata, ricarica il tuo conto prepagato (con carta di credito) o ICONTO (con carta di credito/debito o bonifico).

Accesso rapido - ccia... ( C Registrazione utenti | ... W | ISTRUZIONI CARNET ... H  $\Omega$ 

**Per accedere agli sportelli telematici dei Servizi E-Gov e quindi trasmettere una richiesta di Carnet ATA, è necessario completare la propria registrazione . E' un'operazione da effettuare una tantum al momento del primo accesso allo Sportello telematico.** 

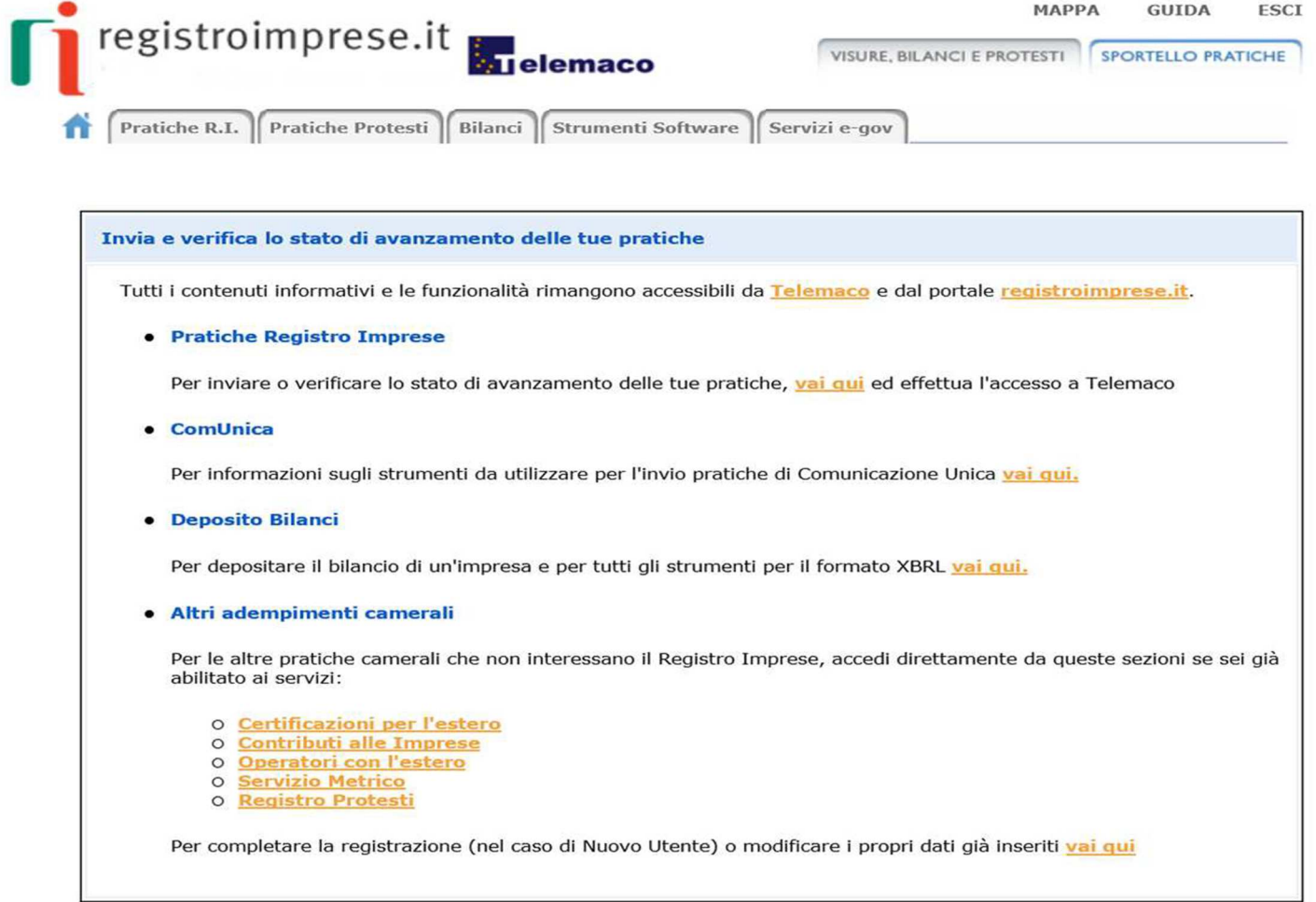

**Una volta completata la registrazione, al fine di trasmettere una richiesta di Carnet ATA, occorre accedere alla sezione** *Certificazioni per l'estero* 

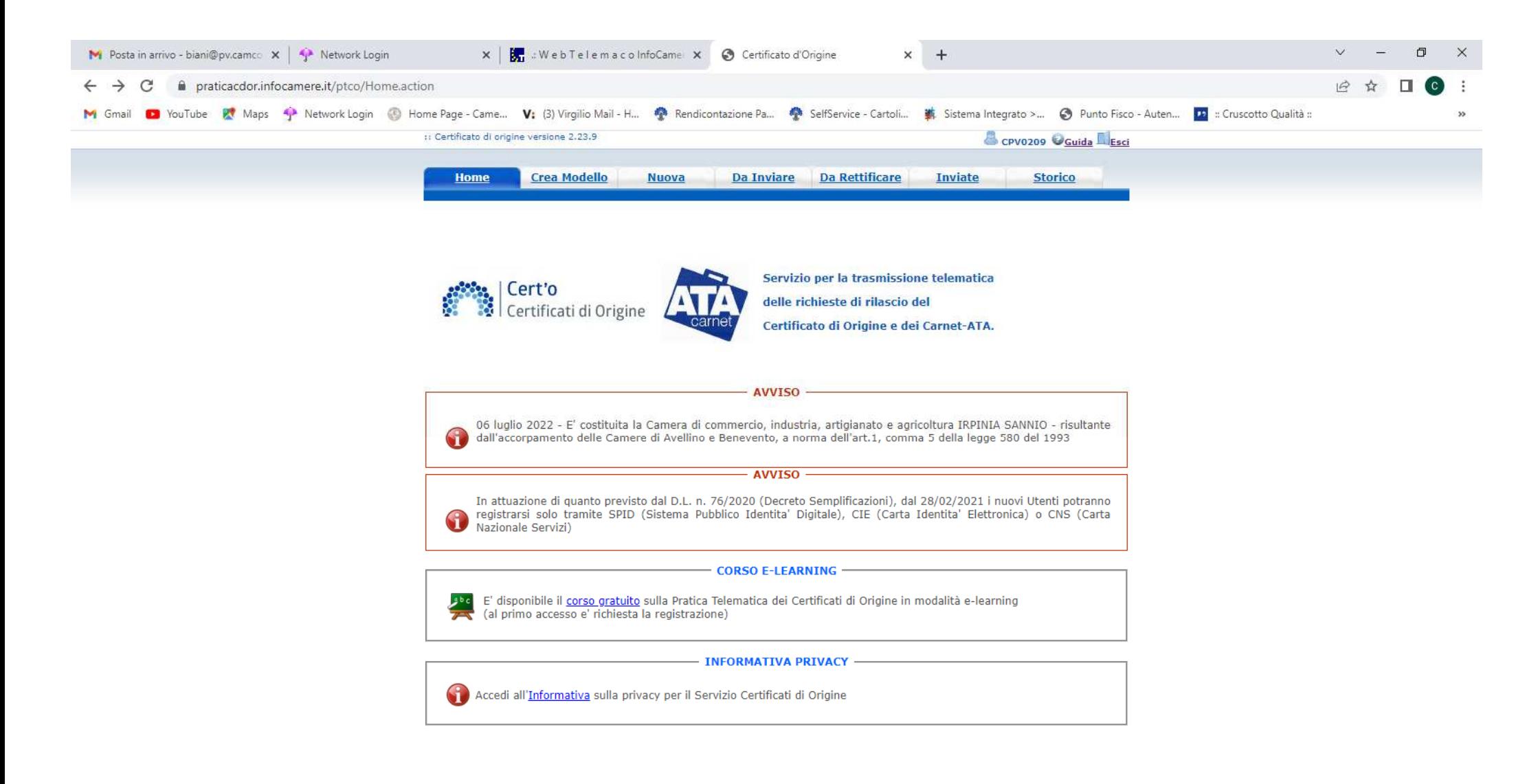

Collegamenti **- 区 ◎** 口 (1) 15:04  $\equiv$ 

**Quindi selezionare** *Crea Modello* **, inserire il proprio numero REA o Codice Fiscale, selezionare il** *tipo di pratica (Carnet ATA)***, selezionare lo sportello di destinazione (PV) e quindi avviare la compilazione.**

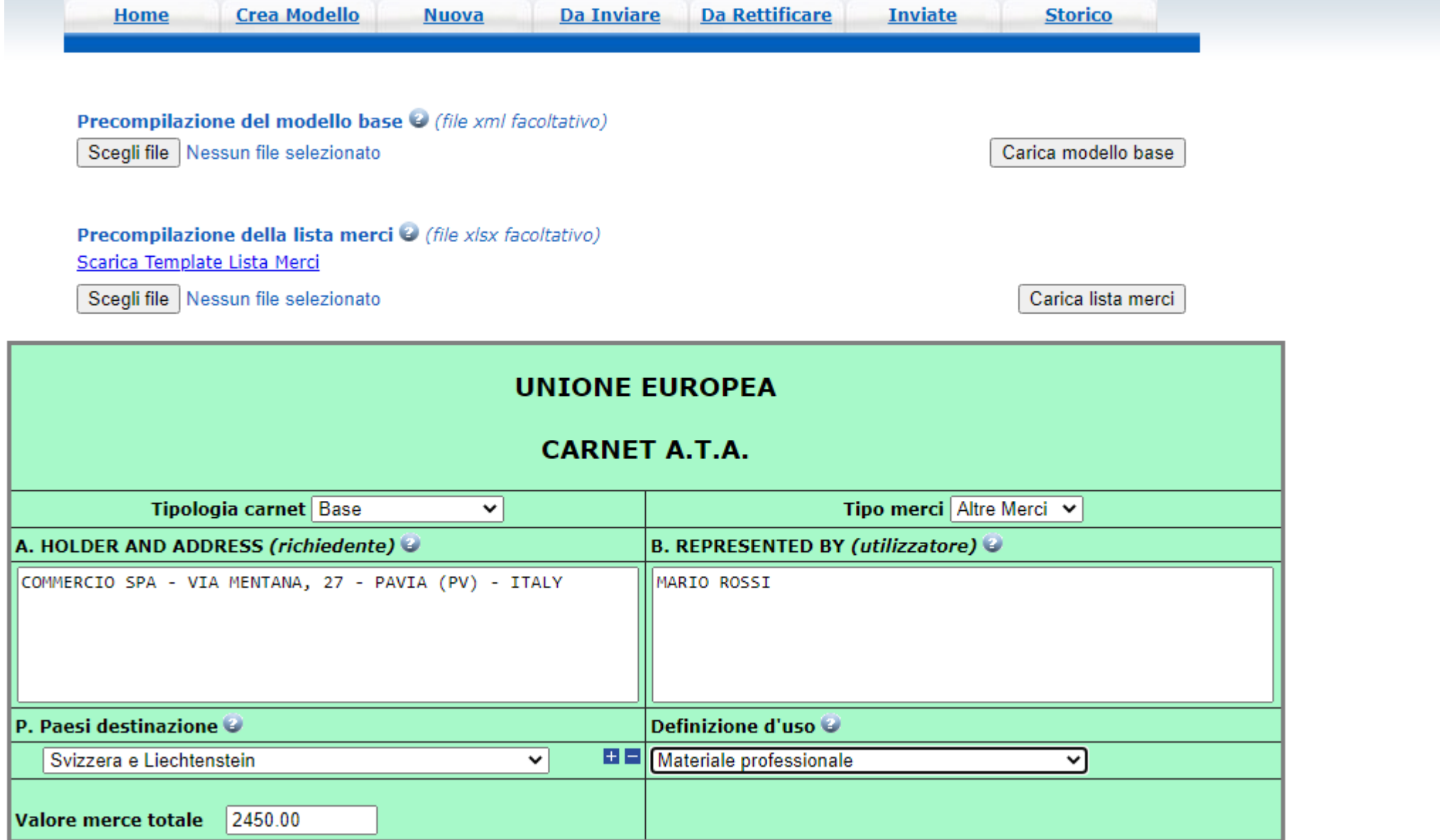

**La LISTA MERCI può essere compilata, scaricando** *il template (file xlsx) (soluzione consigliata)* **e inserendolo cliccando su "***carica lista merci***" .** 

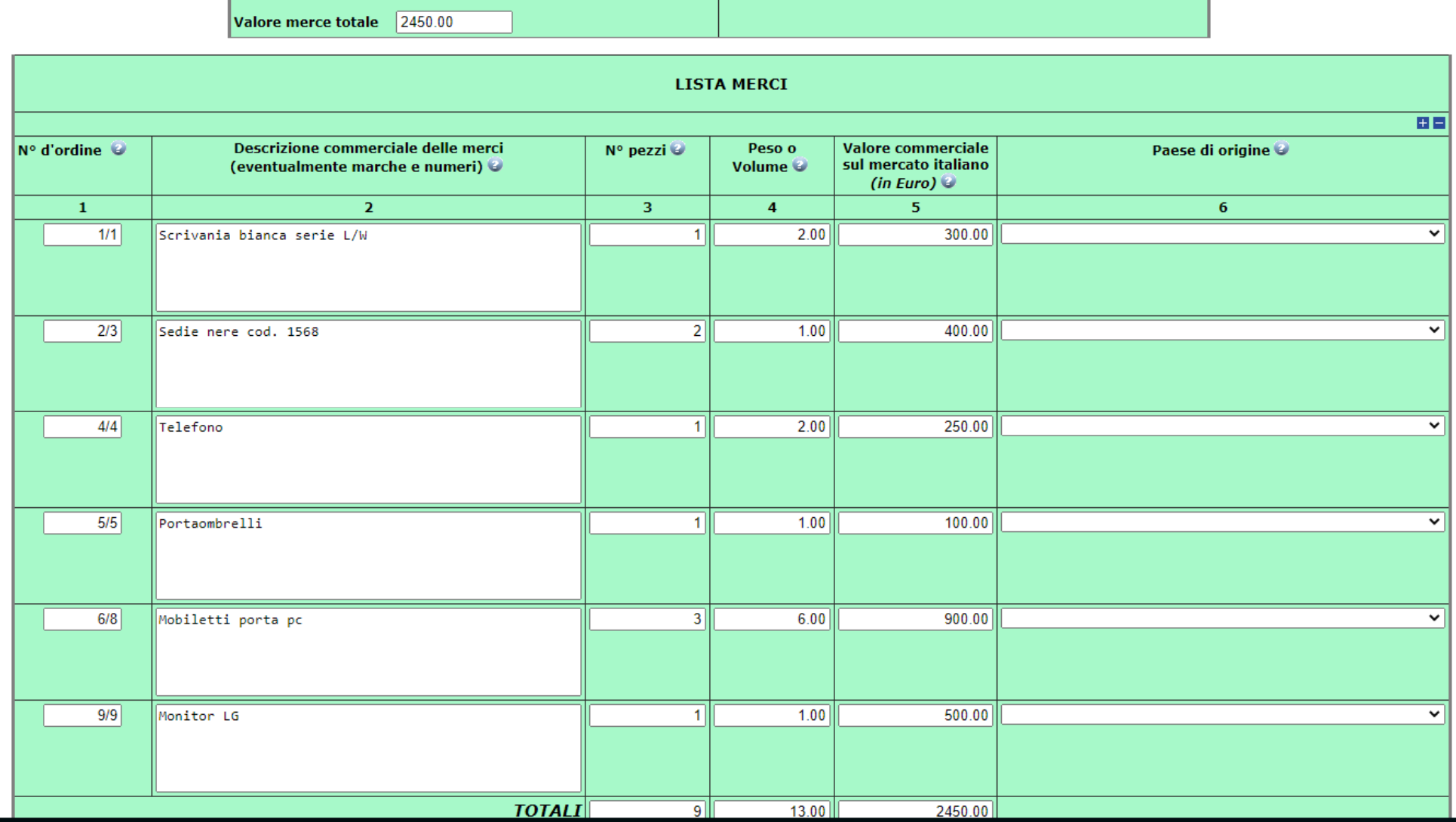

**Quindi occorre scaricare il modello base .** 

Una volta selezionato Scarica Modello Base compare la finestra del Download (il file di solito viene scaricato nella cartella Download **del computer ma se l'operazione non riesce premere QUI)** 

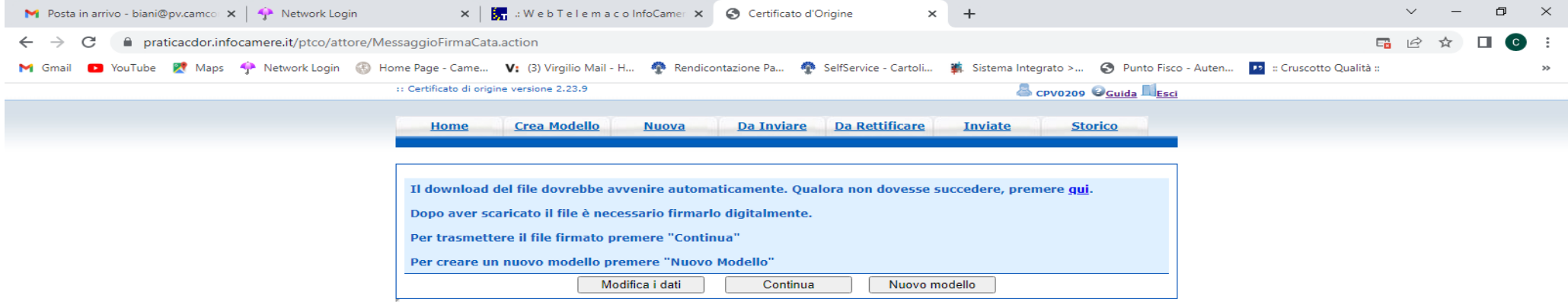

Accesso rapido - ccia... • O Certificato d'Origine -... • ISTRUZIONI CARNET ... • INTRUZIONI CCIAA M... • Numpipofs002.pv.intr...

Collegamenti <mark>非 2 0</mark> 口 (1) 15:40 **早** 

**Una volta scaricato, il file deve essere firmato digitalmente <sup>e</sup> avere estensione XML.P7M.** 

**Quindi selezionare** *Continua***, inserire lo sportello di destinazione PV e allegare il modello base firmato digitalmente, quindi selezionare AVVIA CREAZIONE** 

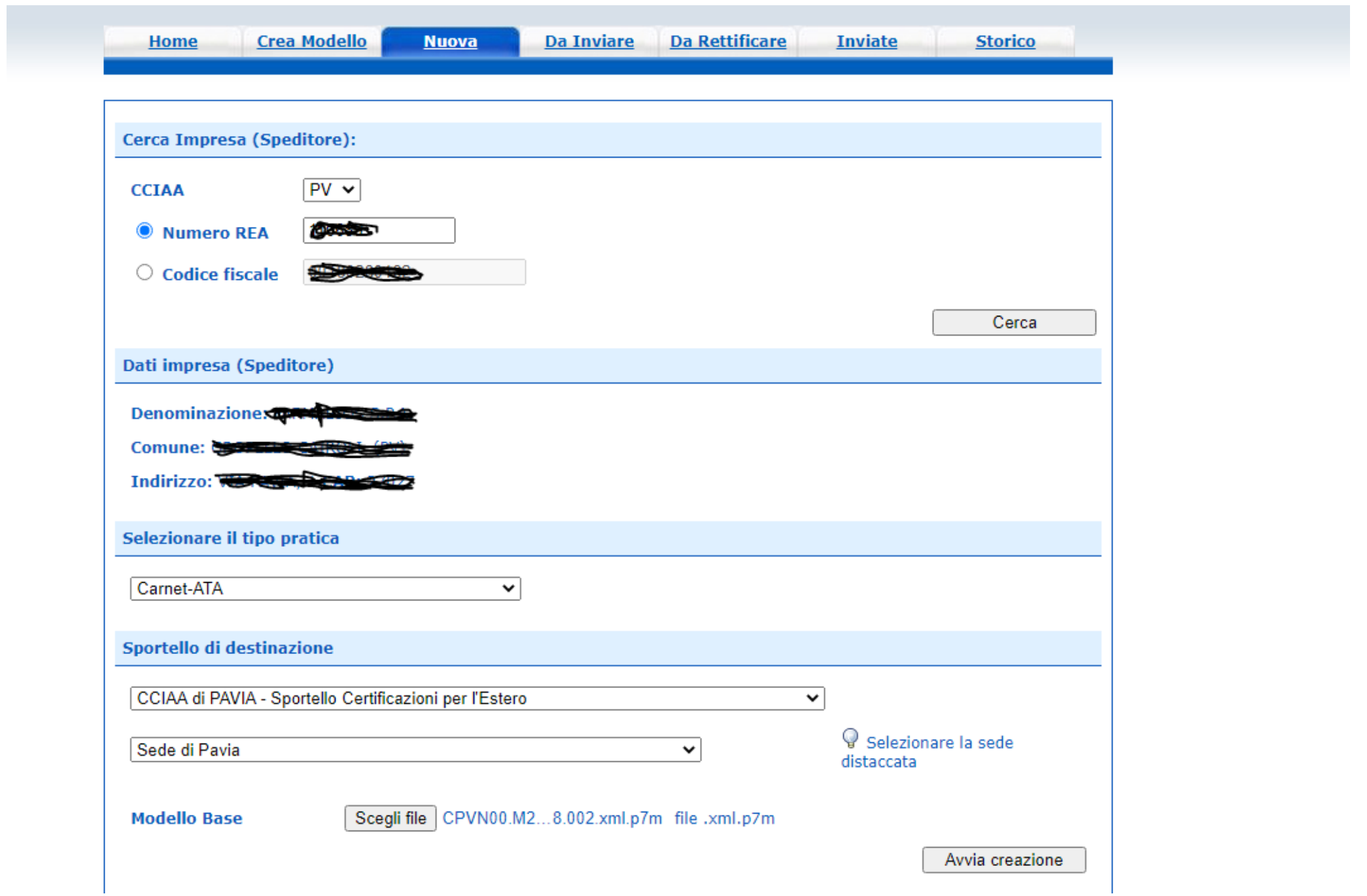

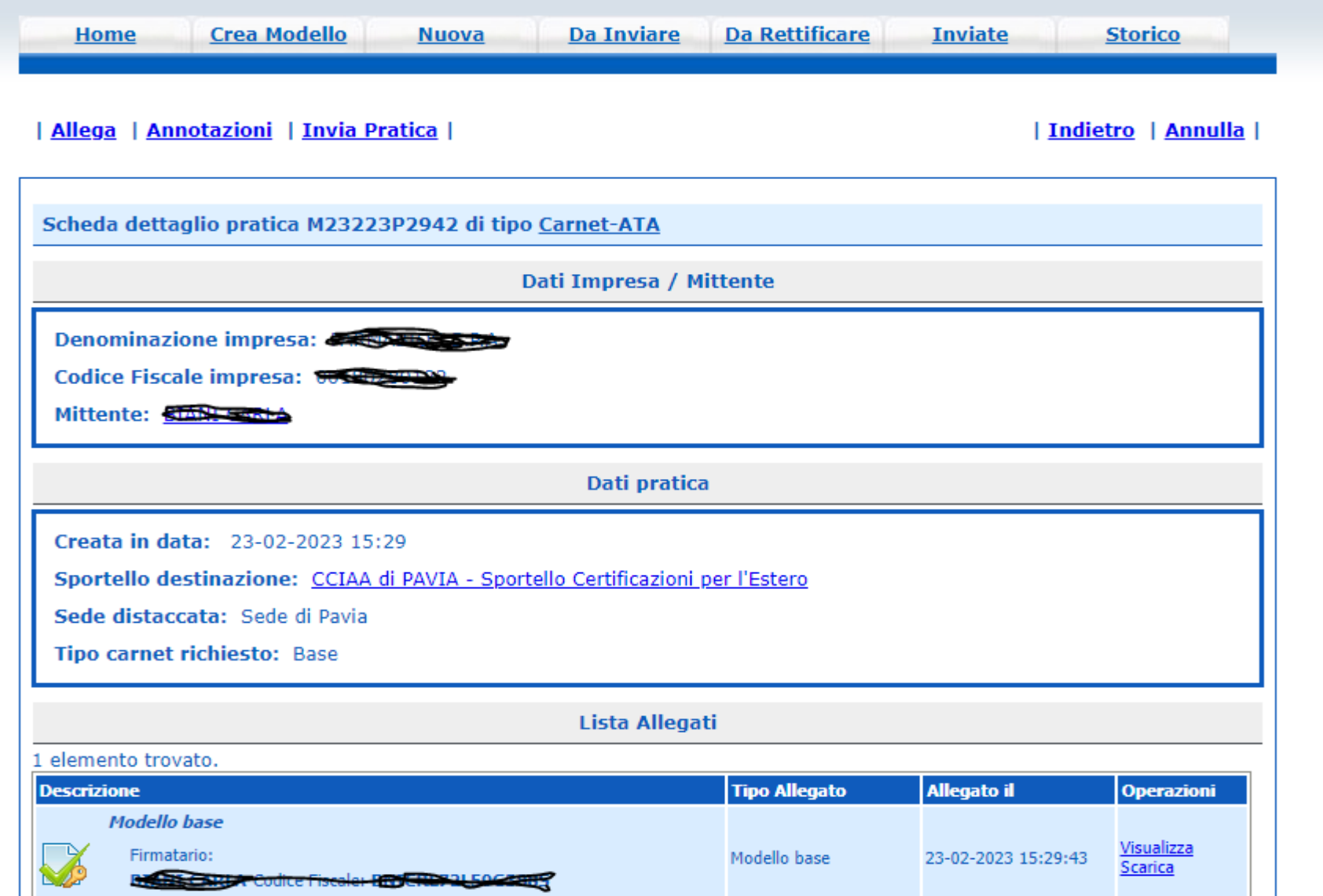

**Se la lista merci è stata già compilata con lo scarico del template iniziale** *(file xlsx)* **(come consigliato), è sufficiente cliccare su** *Invia pratica .* **Al contrario, se la lista merci deve essere allegata, occorre cliccare su** *Allega* **e inserire il file excel firmato digitalmente .** 

**E' necessario altresì selezionare il modo pagamento, ossia** *Pagamento al ritiro dei documenti :* **si ricorda che il pagamento deve essere effettuato con carta di credito o con avviso di pagamento PagoPA .** 

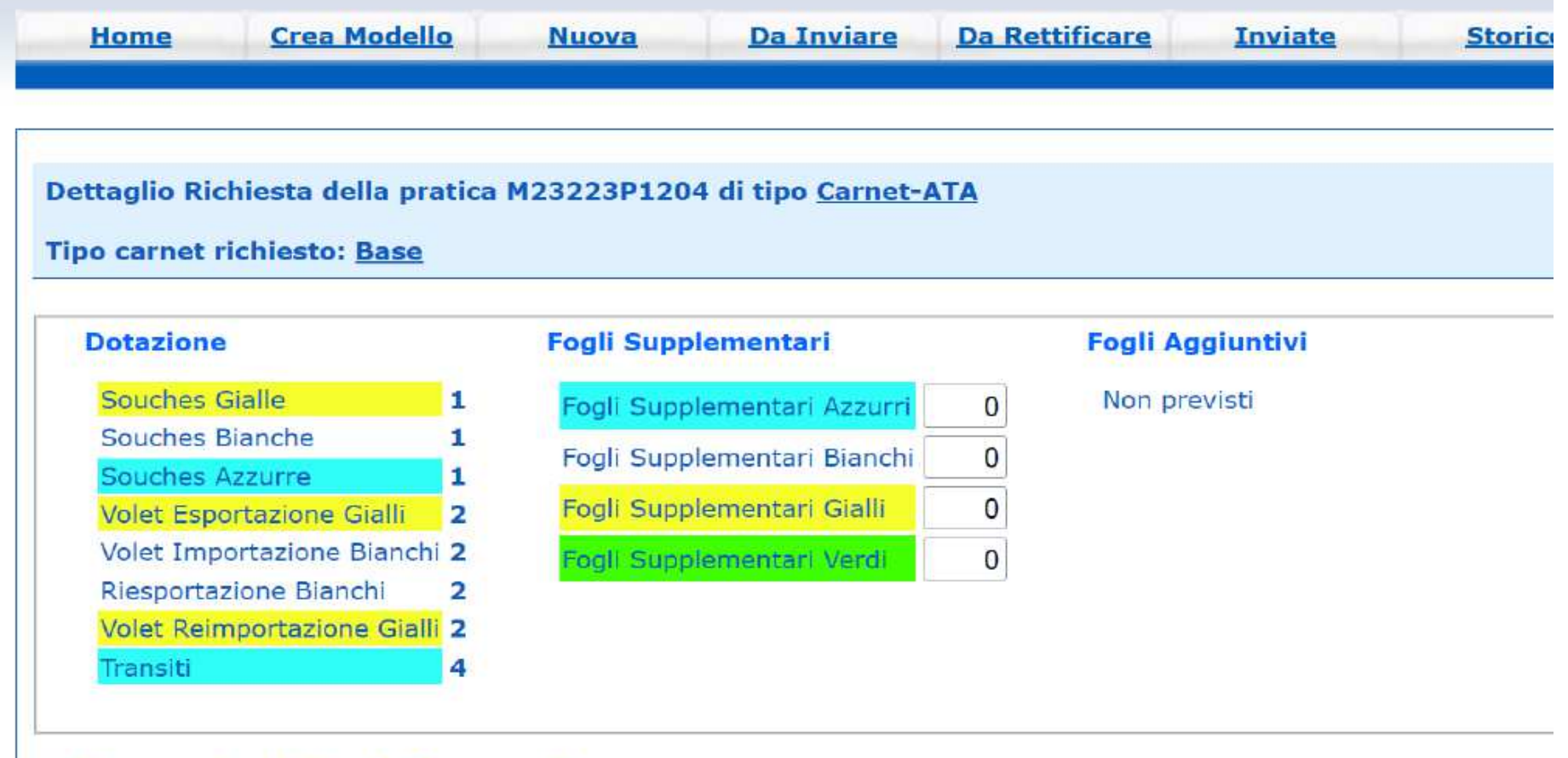

O Pagamento al ritiro dei Documenti Richiesta di effettuare il pagamento al ritiro dei documenti

**Terminata la compilazione, si procede all'invio della pratica. Essa comparirà nella colonna pratiche** *Inviate:* **l'ufficio provvederà alla stampa del Carnet ATA entro 3/5 giorni lavorativi. Si ricorda che – al momento del ritiro – il richiedente dovrà consegnare l'originale della polizza assicurativa/attestazione di versamento su c/c .**